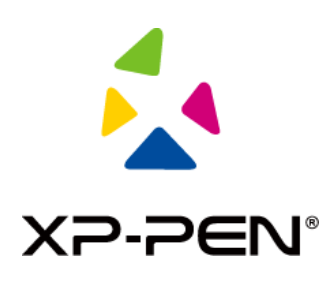

# **User Manual**

# Artist Pro 16TP Pen Display

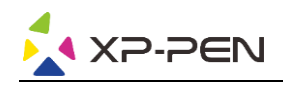

# **Contents**

#### **Overview**  $\mathbf{I}$

- 1.1 Product Overview
- 1.2 Product Packing List
- 1.3 Specifications
- 1.4 Functions
- 1.5 Connection

## **Get started with your pen display**

- 2.1 Download
- 2.2 Installation
- 2.3 Introduction to Driver
- 2.4 Work Area
- 2.5 Application
- 2.6 Pen Settings
- 2.7 Shortcut Keys
- 2.8 Touch/Roller
- 2.9 Settings

## **FAQ**

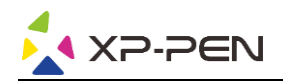

# **Overview**

#### **1.1 Product Instruction**

Thank you for choosing XP-PEN product. Artist Pro 16TP is a new generation pen display with multi-touch function, which can greatly improve users' experience of painting and creation.

To give you a better understanding and using of your product, please read this user manual carefully.

The specifications of the products and the contents of the manual are subject to change without prior notice.

#### **1.2 Product Packing List**

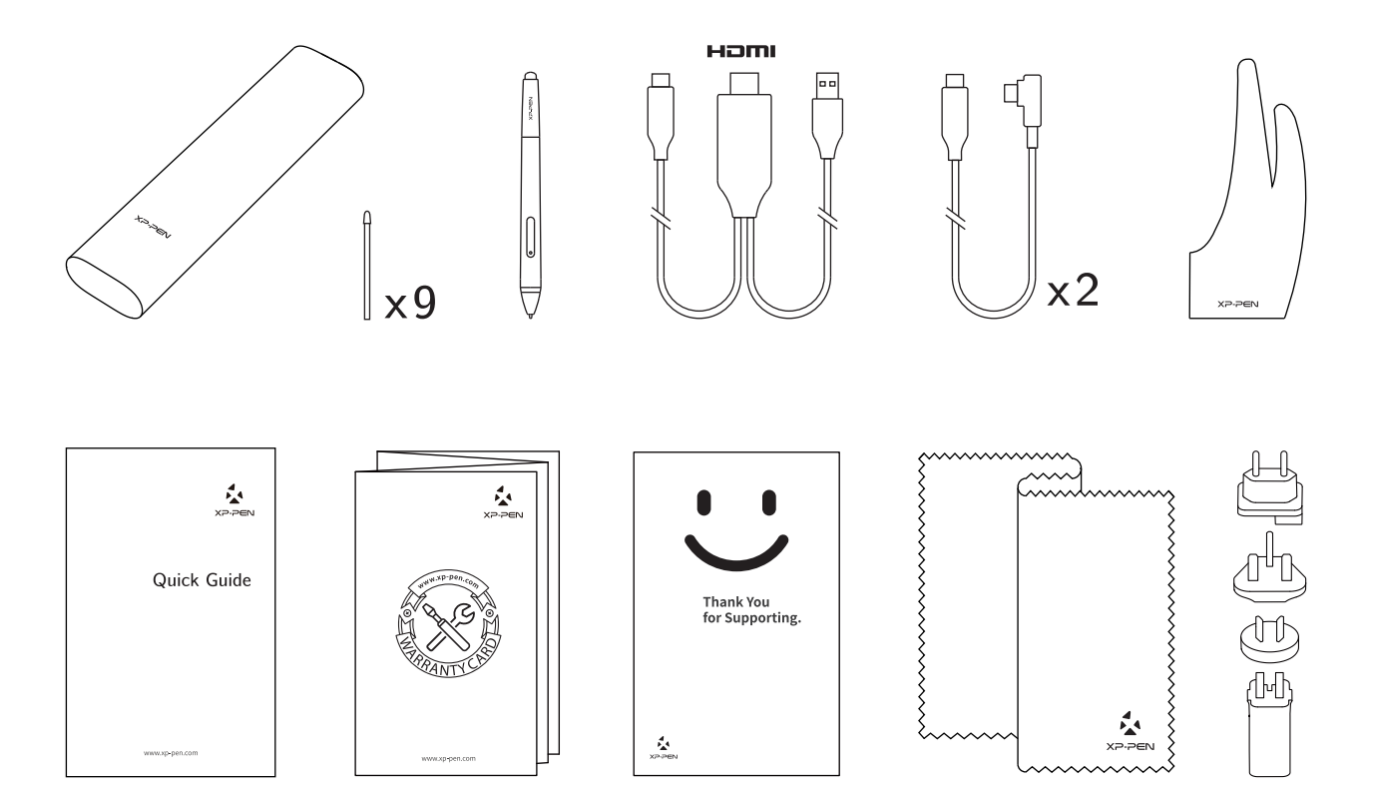

\*The terms HDMI and HDMI High-Definition Multimedia Interface, and the HDMI Logo are trademarks or registered trademarks of HDMI Licensing Administrator, Inc. in the United States and other countries.

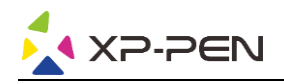

# **1.3 Specifications**

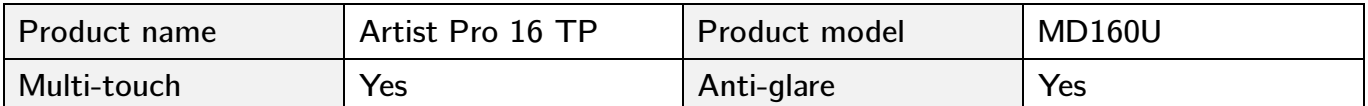

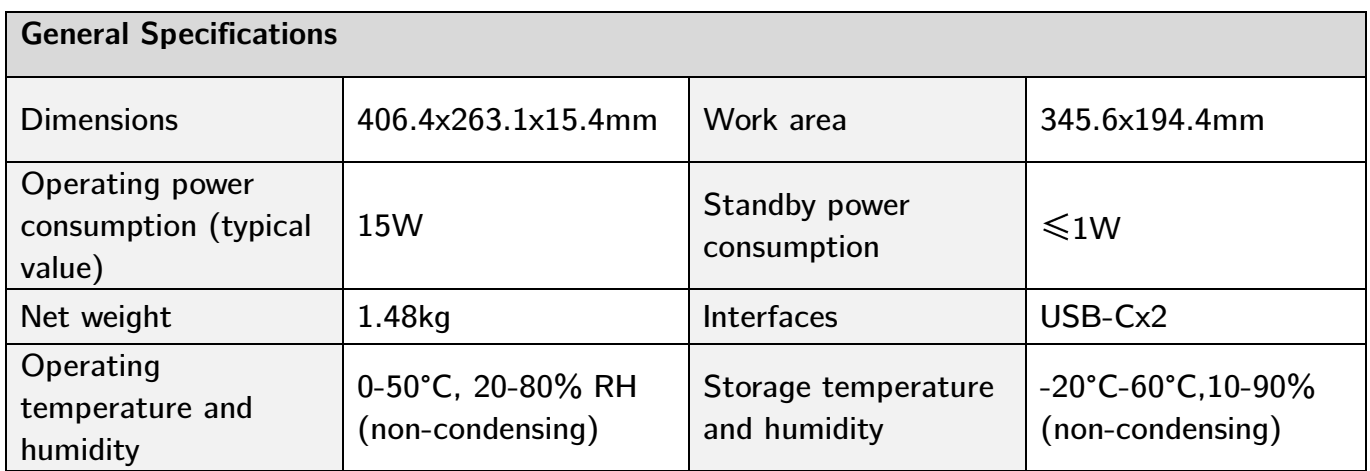

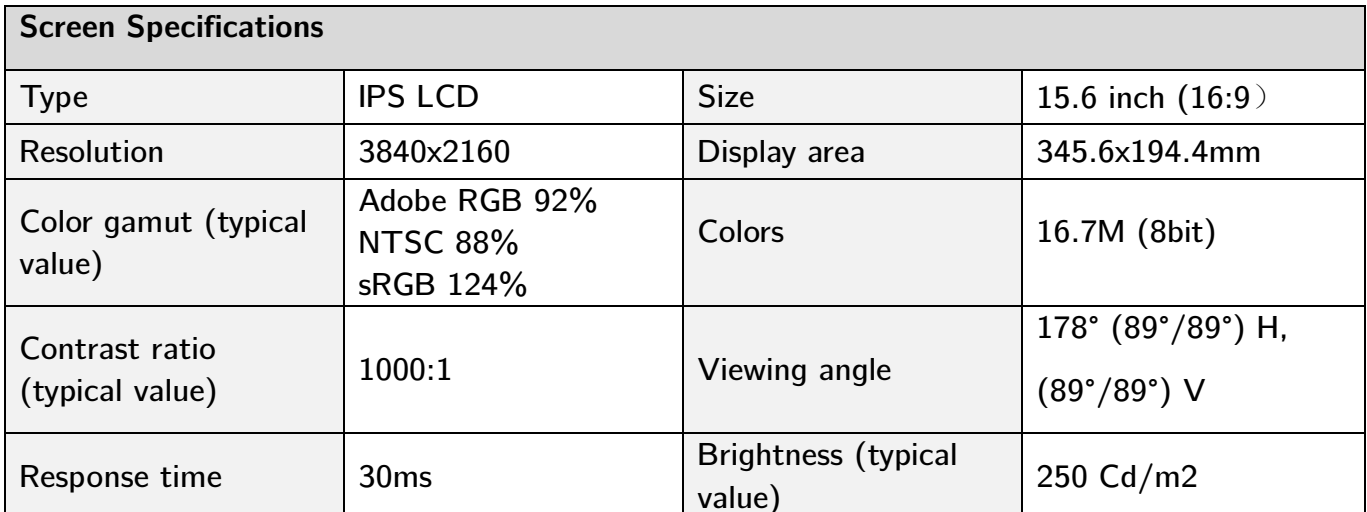

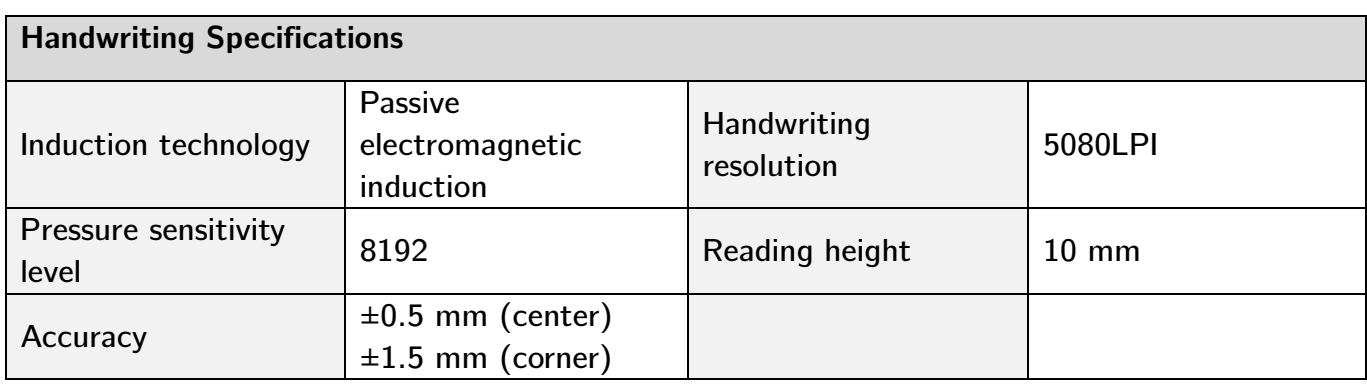

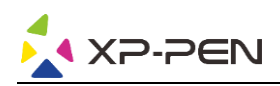

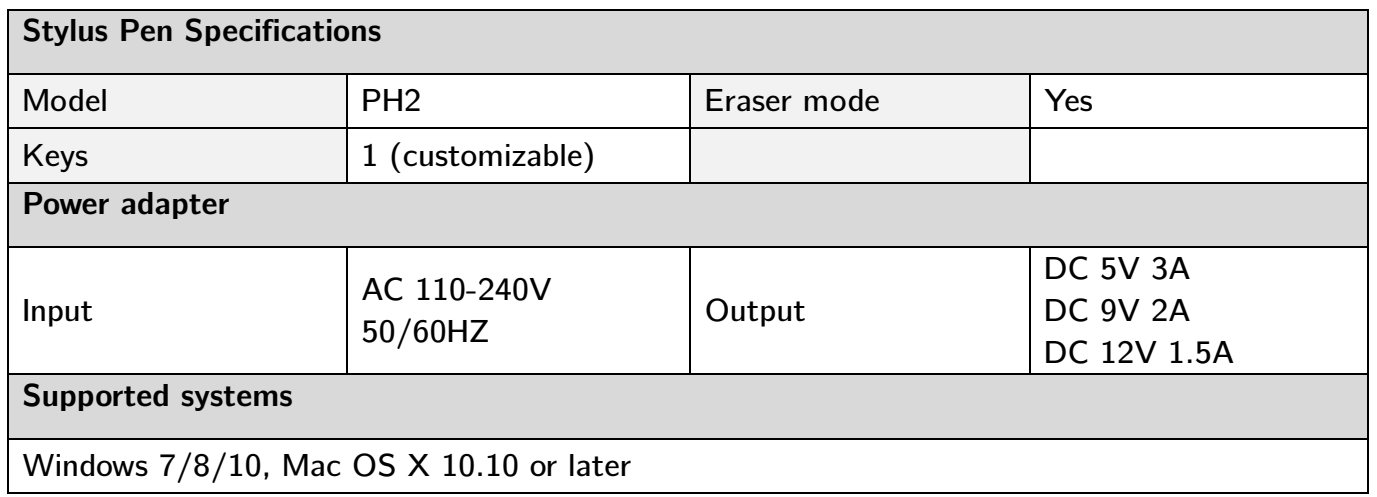

#### **1.4 Functions**

#### **1.4.1 Pen display**

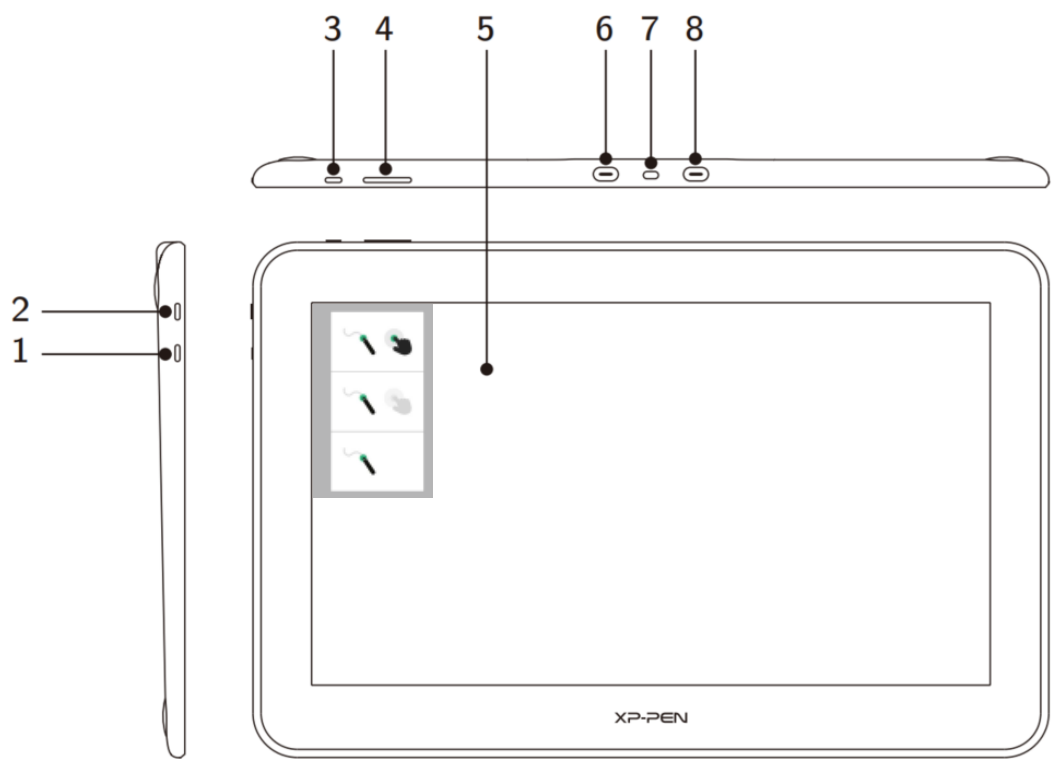

- 1. Mode switching key (for switching between three modes)
	- a. Enable both the pen and the touch control functions (supported only on Windows)
	- b. Enable the pen priority mode (which is the default mode)
	- c. Disable the touch control function
- 2. Power button
	- a. A steady blue indicator light means that the device is on and working properly
	- b. A steady orange indicator light means that the device is hibernating

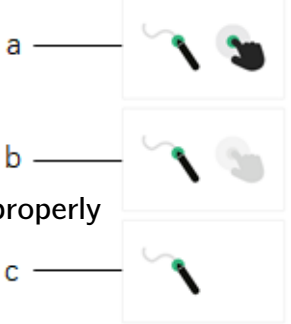

a.

 $\mathbf{b}$ .

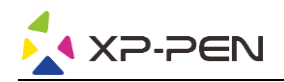

- 3. Menu/Enter button
	- a. Press the Menu button to open the OSD menu window
	- b. Press the Menu button again after selecting a function to confirm the selection
- 4.  $+/-$  button
	- a. In the normal mode, press the  $+/-$  buttons to adjust the screen brightness
	- b. In the OSD mode, press the  $+/-$  buttons to switch between function options
- 5. Display/Working/Touch area
- 6. Full-featured USB-C port
- 7. Security slot
- 8. Full-featured USB-C port

#### **Note:**

After there is no video signal input for more than 25s, the device will automatically enter the power-saving hibernate mode;

#### **1.4.2 2- in-1 cable**

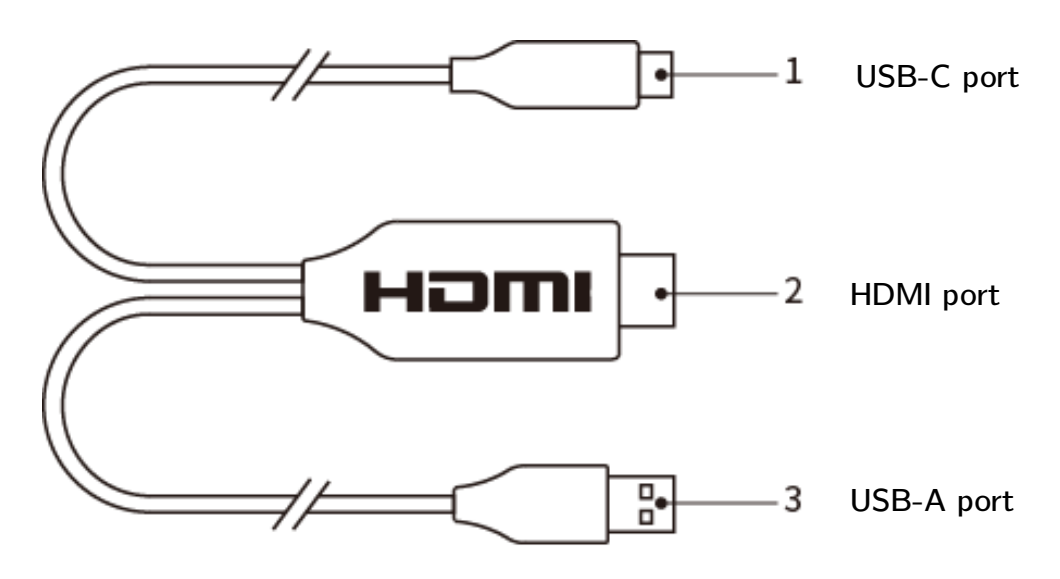

#### **1.5 Connection**

1. USB-C connection: for computers with full-featured USB-C ports.

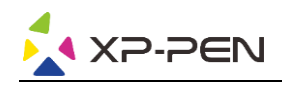

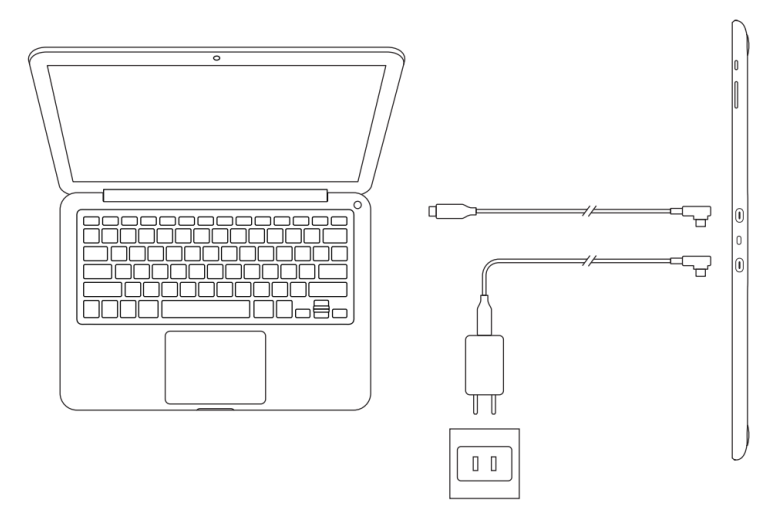

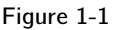

#### **Note:**

Normally, to use the device, you only need a USB-C connection to a computer that supports the full-featured USB-C port. The power supply of the USB-C port varies with computer brands and models. Flickering screen means that the power supply is insufficient. At this time, you need to connect another USB-C cable from the accessories to the power adapter for power supply.

- 2. 2-in-1 cable connection: for computers without a full-featured USB-C port.
- Connect the HDMI and USB-A ends of the 2-in-1 cable to the computer, and connect another end to the pen display;
- Connect the USB-C cable to the adapter, and then connect the device to the power supply.

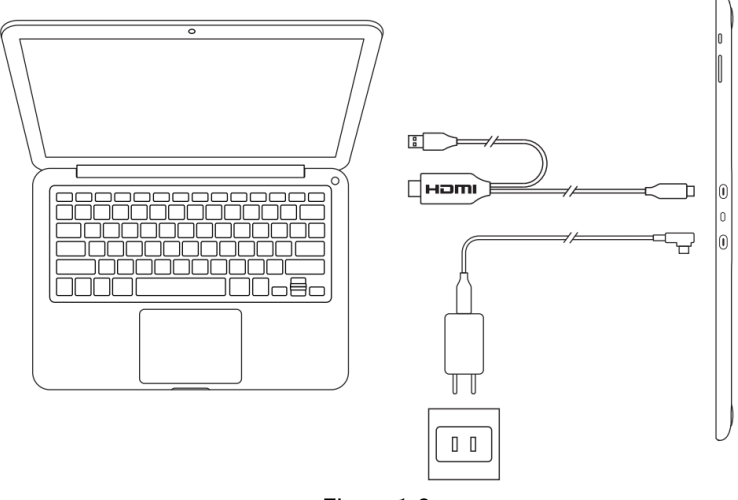

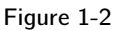

#### **Note:**

For a 2-in-1 connection, both HDMI and USB-A ends need to be plugged into the computer before the device is powered on.

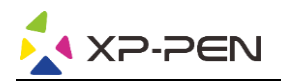

- 3. Press the power button to turn on the device.
- 4. Driver Installation.

#### **Note:**

You will need a computer that supports 4K/60Hz output to enable 4K resolution, otherwise, HD visual effect will not be achieved unless you upgrade or change the computer;

### **Get started with your pen display**

#### **1.1 Download**

Please download the corresponding driver according to your product model from the XP-PEN official website (https://www.xp-pen.com).

#### **1.2 Installation**

After downloading is completed, please unzip the folder and operate the ".exe" file (Windows) or ".dmg" (Mac) file, and then follow the prompts until installation is completed.

#### **Notes:**

- 1. Before installation, please temporarily close the antivirus software and firewall, and all opened software.
- 2. If other drivers have been installed on the computer, please uninstall them first.
- 3. It is recommended to restart the computer after installation is completed.
- 4. For the best performance of your device, we highly recommend you check and update the driver regularly from XP-PEN website.

#### **1.3 Introduction to Driver**

After the driver is installed, connect your device to your computer, and then open the driver to start customizing your device.

#### **Notes:**

This document describes all the functions of the driver, but the functions in the actual use process will vary due to different connected devices. Please refer to the device you actually used for specific functions.

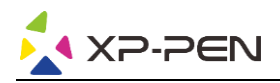

#### **Store configuration:**

If you need to make the changed configuration still valid when you use it next time after exiting the driver, please click the "OK" button on the left side of the driver interface to save the settings after changing the configuration. If the settings are successfully saved, the prompt "Configuration saved successfully" will be given; otherwise, the changed configuration will be valid only when it is currently used.

#### **1.4 Work area**

#### **2.4.1 Screen**

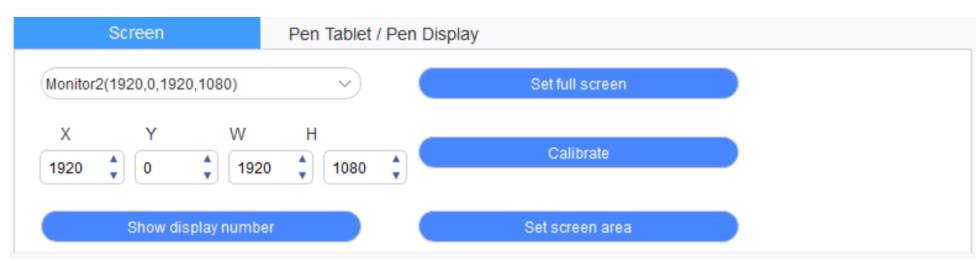

If multiple monitors are used in duplicate mode (i.e. All monitors display the same picture), the work area of the device will be mapped to all monitors. When the pen moves in the work area, the cursor on all monitors will move at the same time.

If multiple monitors are used in extended mode, it is necessary to select the work area of the device on the driver interface to map to the corresponding monitor.

The driver provides three modes to set the display area of the screen:

- (1) Set full screen: Set the screen area of the selected monitor to the maximum.
- (2) Set screen area: Use the mouse to manually set the display area of the screen. Click the first position (top left) of the display area of the screen with the mouse, and then click the second position (bottom right).
- (3) Customize: Manually enter coordinates in the corresponding input boxes below X, Y, W, and H to customize the size of the display area of the screen, or use the mouse to drag on the screen icon of the driver interface to adjust the display area of the screen.

#### **Calibration:**

Calibrate the offset between the stylus and the cursor.

#### **Show display number:**

Identify all connected monitors, and numeric identifiers will be displayed in the lower-left corner of each monitor.

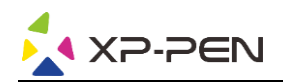

#### **2.4.2 Pen Tablet/Pen Display**

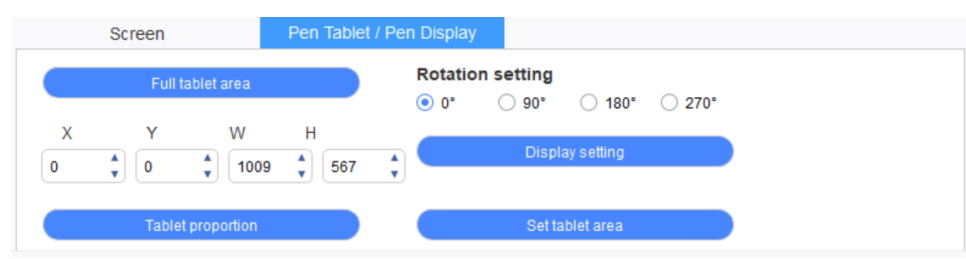

Set any part of the work area of the device to be mapped as the display area of the screen. The driver provides four modes for selection:

- (1) Full tablet area: Maximize the work area of the device.
- (2) Tablet proportion: Scale the work area of the device and your screen in equal proportions.
- (3) Set tablet area: Use a stylus to click the positions of "top left corner" and "bottom right corner" to be selected.
- (4) Customize: Manually enter coordinates in the corresponding input boxes below X, Y, W, and H to determine the size of the work area of the device, or use the stylus to drag on the device icon on the driver interface to set the size of the work area.

#### **Rotation setting:**

You may set the device to 0°, 90°, 180° & 270°. After finishing the setting, you also need to rotate the device to the corresponding direction.

#### **Display setting:**

Set the "color temperature ", "brightness" and "contrast" of the pen display.

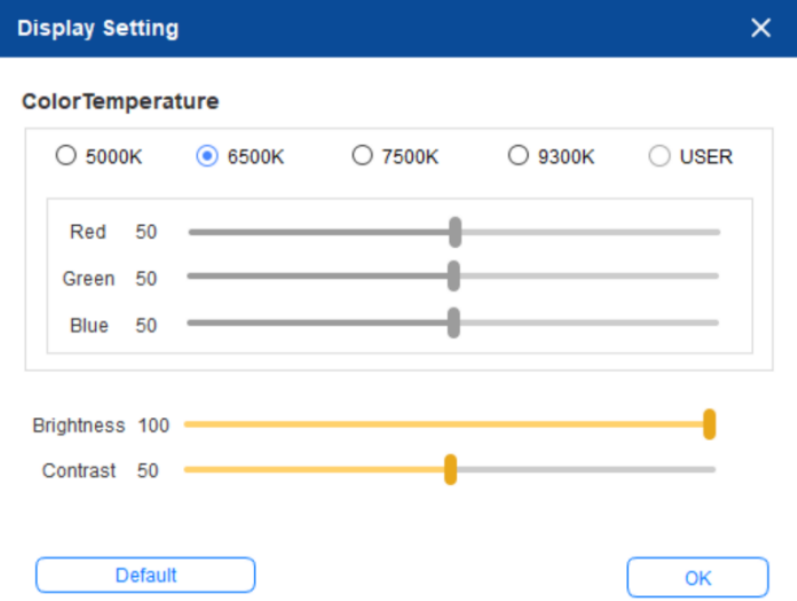

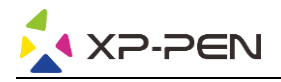

#### **1.5 Application**

After selecting the application, set the function you want for this application.

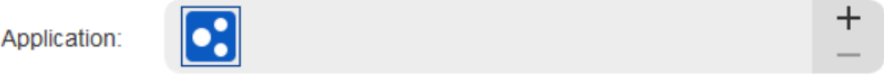

- a. Click the "+" on the top right of the application bar to open the application selection interface.
- b. Select application to be added from the running program or click the "browse" button to add from the installed software; after the application is selected, the path of the selected application will be displayed at the bottom.

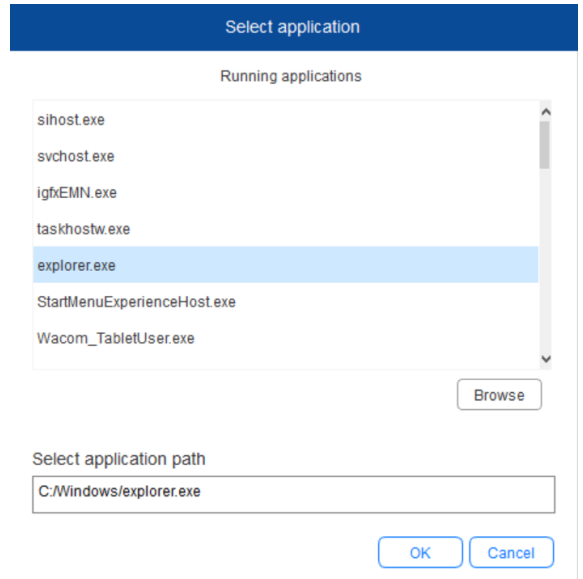

c. Click the "OK" button at the bottom of the interface, and the application just selected will be added to the application bar.

#### **1.6 Pen settings**

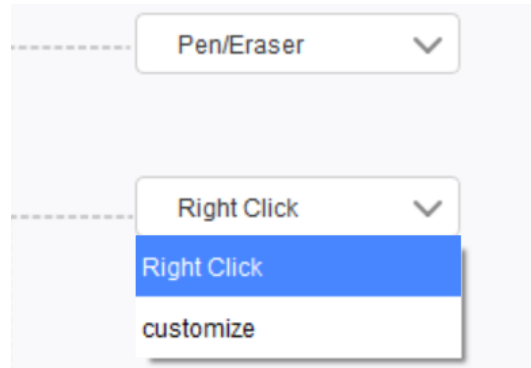

#### **Pen keys:**

Set functions of the pen keys here. You may click the drop-down menu to use "Customize" to do so.

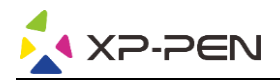

#### **Notes:**

When the pen is within the working range of the device, single-click the key to switch the pen or eraser mode. When other functions are switched, the current switching mode will be displayed at the bottom of your screen.

Selecting "Use mouse control" and "input from keyboard" in the "customize" function allows you to customize functions of the combination key.

#### **Use mouse control:**

You may configure mouse controls and keyboard keys here. With the "Keyboard Shift" and "Left Click" selected, shortcut actions are enabled in software that supports such combination keys.

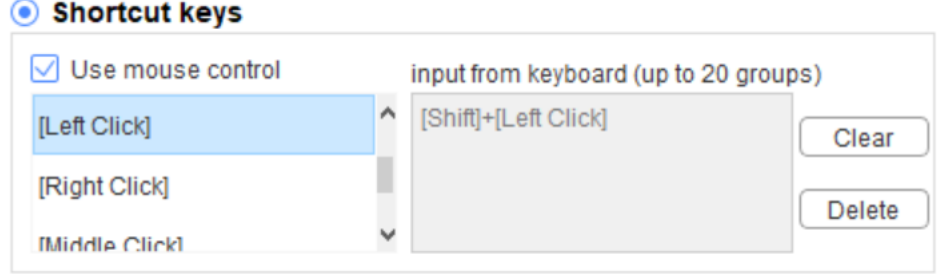

#### **Input from the keyboard:**

You may configure keyboard shortcuts here, for example, set it as Alt+A in 3D MAX software, and an alignment tool can be used.

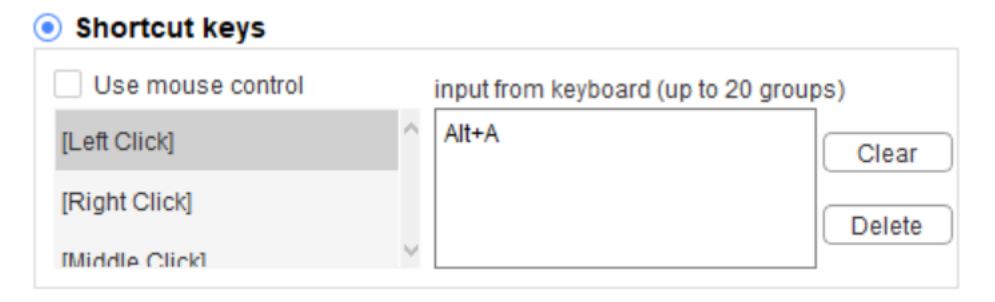

You may set multiple sets of keyboard shortcuts here. When you press the button on the pen, all the shortcuts functions you set will run again.

The functions displayed in red box will be different upon different devices.

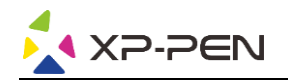

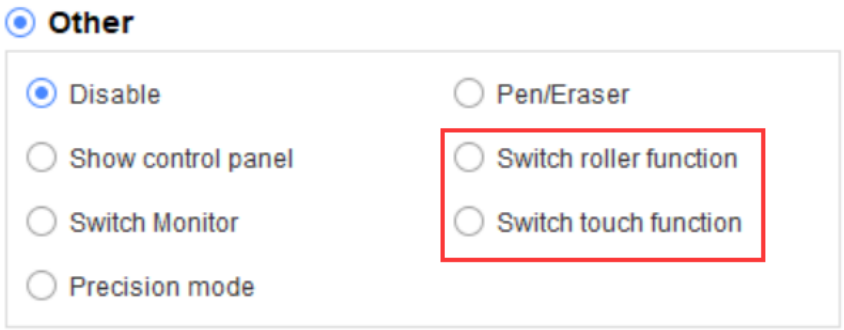

#### **Precision mode:**

Precision mode is to limit the work area of the device to a small area. This function may allow you to make more detailed drawings for some areas.

#### **Pressure adjustment**:

The sensitivity of pressure may be adjusted by adjusting the "output" and "pen pressure" curves or moving the slider on the progress bar.

Current pressure can test your current pen pressure.

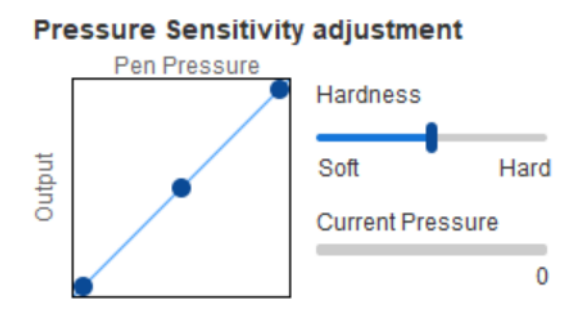

#### **Mouse mode**:

The mouse uses the absolute mode by default. Check this to use the relative mode. After selecting it, you can adjust the speed of the cursor.

Absolute coordinate (pen mode): This is the standard mode. Absolute coordinate is to scale down the display area of your screen to the work area of the pen display.

Relative coordinate (mouse mode): The operation method of this mode is the same as that of a normal mouse.

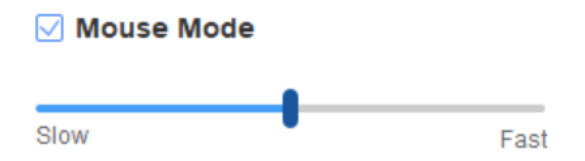

#### **Windows Ink**:

Some drawing software can support Windows Ink pen pressure, and you can select or cancel "Windows Ink" to open or close this function, which is opened by default.

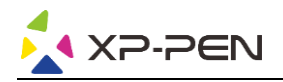

#### **1.7 Shortcut keys**

To use the shortcut keys of the device, set the input method to English mode. Setting to another mode may not function correctly.

The shortcut key of the device is the command key of Photoshop as the default value. You can customize shortcut keys according to your personal needs, different devices have different numbers of shortcut keys.

If the device has a roller or a touch, it is recommended that you set one of the shortcut keys to "Switch Ring function"(if applicable), so that to switch roller or touch control function.

#### **Customize shortcut keys:**

Select "customize" from the drop-down menu to customize the function of each shortcut key. The setting steps are the same as those of pen keys (see 2. 6 Pen settings).

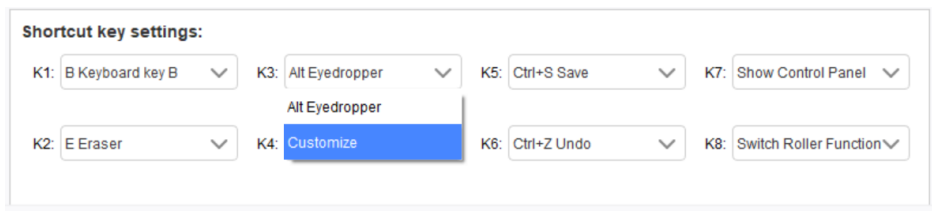

#### **1.8 Touch/Roller**

#### **2.8.1 Roller 1**

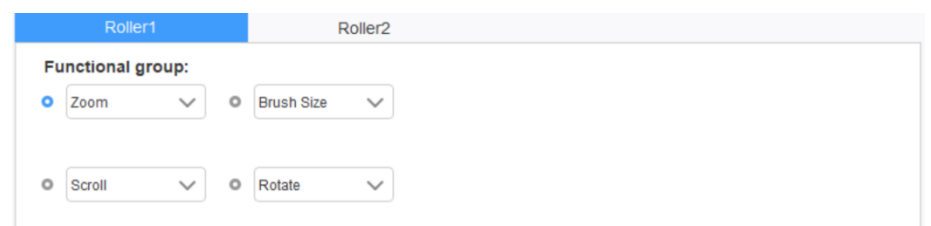

Select the function you want to use from the default four groups of functions. You can customize or set this function invalid.

#### **Customize**:

In the custom settings, you can set KL and KR to corresponding key combinations and custom name them.

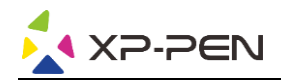

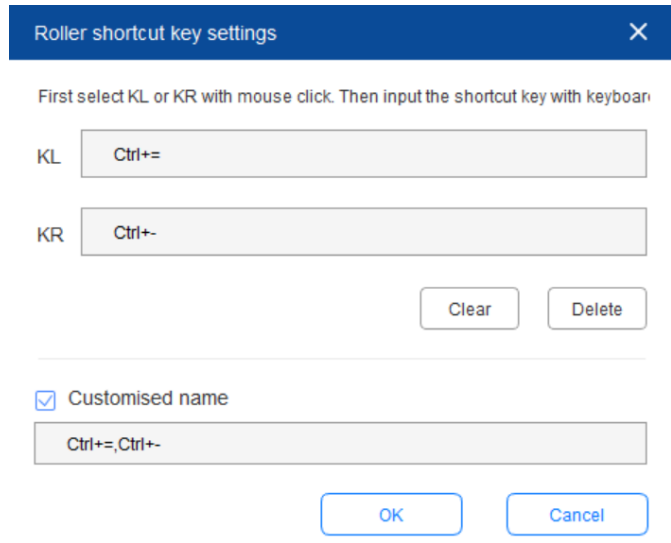

#### **2.8.2 Roller 2**

The setting procedure is the same as that of the Roller 1.

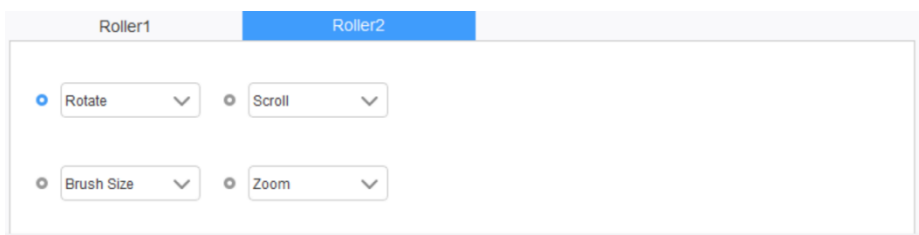

#### **1.9 Settings**

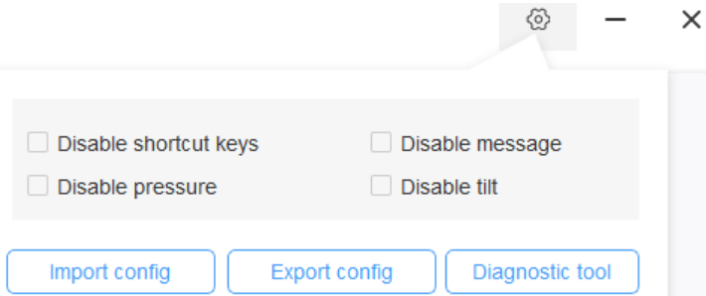

#### **Disable shortcut keys:**

Close functions of all shortcut keys.

#### **Disable message:**

When the shortcut key is used, no message will be displayed at the bottom of the screen when this function is checked.

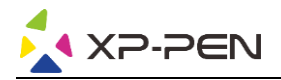

#### **Disable pressure:**

You will not feel the pressure of the stylus when using this stylus.

#### **Disable tilt:**

Disable the tilt function of the stylus.

#### **Diagnostic tool:**

If there is any problem while using the driver, you can use a diagnostic tool.

#### **Import & export config:**

You can import and export the configured shortcut keys and other functions to store and read their settings.

#### **Notes:**

When you need to import & export the changed functions, please click the "OK" button on the left side of the driver interface first to save the configuration.

# **FAQ**

#### **1. No signal**

- a. Make sure that the power supply is connected
- b. Please check that whether the connection cable is correct
- c. Please check if the power indicator light is blue; please check the connection cable and switch on the device again if the indicator is not in blue
- d. If the signal is unstable, please check whether the connection cable port is stable.

#### **2. Not able to display in 4K HD**

This product supports 3840x2160 pixels display. Please check if your computer supports this resolution output.

#### **3. Pen not working**

- a. Check that if it's the pen that came with the product
- b. Please install the driver and check that if the pen setting screen of the driver is correct

#### **4. Pen tip offset**

Please use the driver to recalibrate the pen.

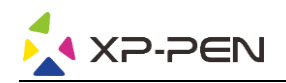

#### **5. The drawing software unable to enable pen pressure**

- a. Please check that if the drawing software supports pen pressure
- b. Please download the latest driver from the XP-PEN website, install it and check that whether the pen pressure is functional
- c. If the pen pressure functions properly, please select the Windows Ink function in the pen setting screen of the driver, and then open the drawing software to test.

#### **6. Unable to enable the pen and the touch control functions simultaneously**

Touch control and pen functions conflict with each other. You need to set the Pen and Windows Ink function in Windows:

- a. Open Windows Settings and select "Devices"
- b. In the Pen and Windows Ink interface, uncheck "Ignore any touch input when using a pen"

#### **Note:**

This option is only available if you have connected a touch device. After connecting a touch device for the first time, you will need to reboot your system to set it up. MAC systems do not allow the pen and the touch control functions to be enabled simultaneously.

#### **7. Delay and lag occurs when drawing**

Please check that if the computer (CPU & GPU) meets the recommended configuration requirements of the installed drawing software and refer to the FAQ on the official website of the drawing software for optimizing the relevant functions in the settings as per the recommendations.

**If you need any further assistance, please contact us at:**

**Website: www.xp-pen.com** 

Email: service@xp-pen.com